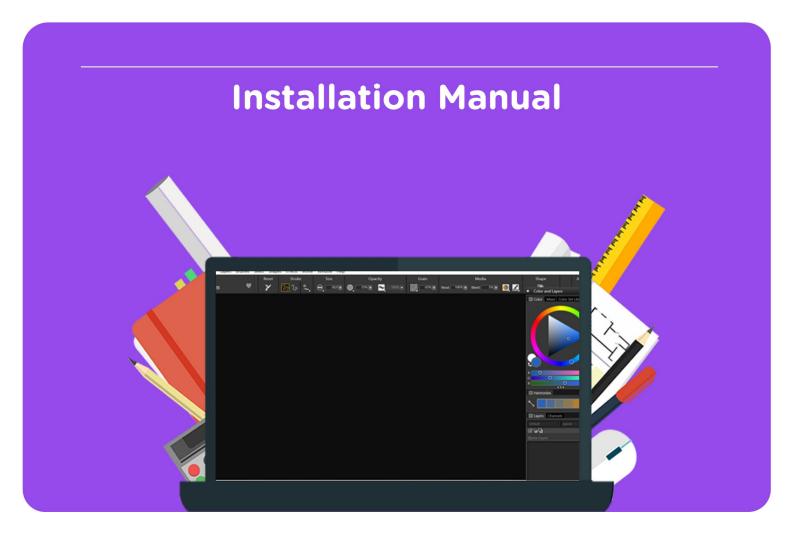

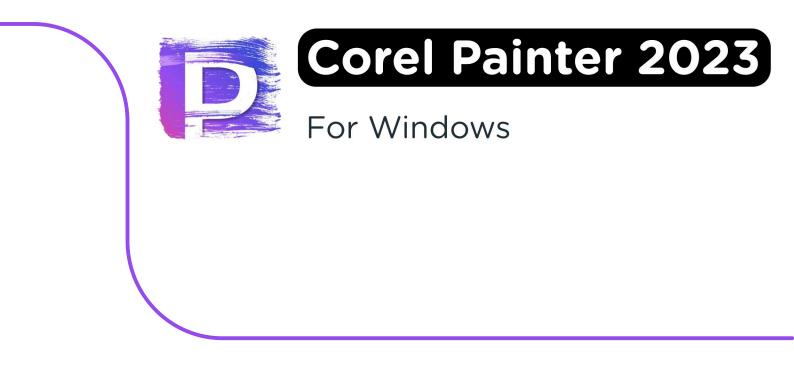

**Please pay attention:** If you want to reinstall the software at a later time, you can follow the same steps. You can also find your license code in your Corel account. If you experience any problems with your download link or license code, you can contact Corel using this link.

**Step 1:** Download your order by going to "Orders" in your account and clicking "Download". You can find your code under "Show serialcode".

| Bestellingen       |                      |           |
|--------------------|----------------------|-----------|
| 10-11-2022         |                      | Verzonden |
| Corel Painter 2023 | 2 Download           | Verzonden |
|                    | S Toon licentie code |           |

**Step 2:** The installation file will now download. Double click on the file as soon as it has finished downloading.

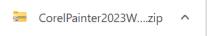

**Step 3:** The downloaded file is a .zip file, which must first be extracted. Click with your right mouse button on the downloaded file and choose "Extract All...".

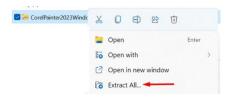

**Step 4**: Choose the location where you want to extract the file and choose, once you've selected the right folder, "Extract".

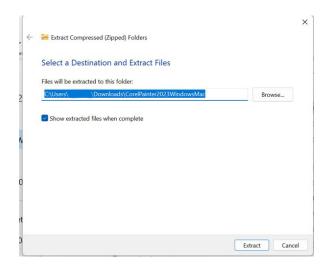

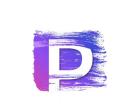

**Step 5:** The folder with the extracted files will now open. This folder contains the installation files for both Mac and Windows. For installation on a Windows device, you can double-click the bottom file, where you can see "Application" in the "Type" column.

| 🦲 « Downl > CorelPainter2023WindowsMac | ✓ C              | Search CorelPainter2023WindowsMac |  |
|----------------------------------------|------------------|-----------------------------------|--|
| Name ^                                 | Date modified    | Туре                              |  |
| CorelPainter2023.dmg                   | 10/11/2022 12:56 | DMG File                          |  |
| 🔖 CorelPainter2023 🛛 🚽                 | 10/11/2022 12:56 | Application                       |  |
|                                        |                  |                                   |  |

Step 6: The installation is now preparing, this may take a while.

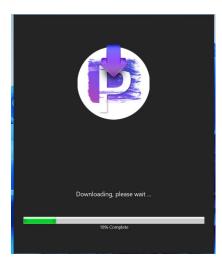

**Step 7:** In the next screen, choose "I have a serial number". Now enter your serial number and click "Next".

| Painter <sup>*</sup> 2023                                                                                                    |
|----------------------------------------------------------------------------------------------------|
| Please enter your information.                                                                                                    |
| <ul> <li>I do not have a serial number and want to try the product.</li> </ul>                                                                                                    |
| • I have a serial number.                                                                                                    |
| Serial Number;                                                                                                    |
| If you previously installed and registered your product online, you can find your serial<br>number within your <u>Corel account</u> . If you need help locating your serial number, visit<br>the <u>Corel Install Center</u> . |
| <u>Cancel</u> <u>Next</u>                                                                                                    |

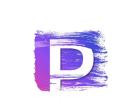

**Step 8:** Choose the folder where you would like to install Corel Painter 2023. If you want to change this folder, click "Change..." and select the right folder. Once the right folder has been selected, click "Next".

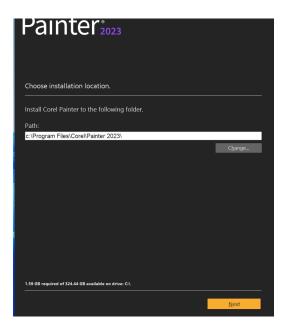

Step 9: Corel Painter 2023 will start downloading, this may take a while.

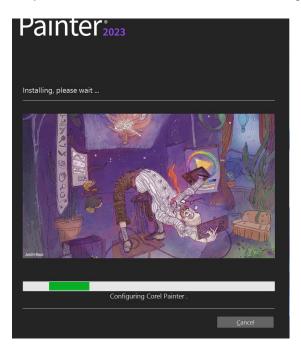

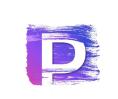

Step 10: Scroll down to accept the license agreement. Click "Agree".

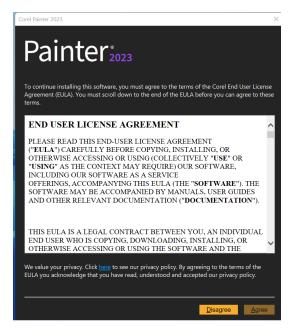

**Step 11:** Create a Corel account if you don't have one yet. If you already have a Corel account, then check the box "I already have an account" and log in with your account.

| Painter <sup>*</sup> 2023                                                                                                    |              |
|----------------------------------------------------------------------------------------------------|--------------|
| Let us get to know you                                                                                                    |              |
| Signing in gives you access to important online services and content. To sign in, enter yo<br>credentials in the fields provided. All data will be processed in accordance with our <u>Privae</u><br><u>Statement</u> . |              |
| I already have an account                                                                                                    |              |
| Email                                                                                                    |              |
| Password                                                                                                    |              |
| Confirm Password                                                                                                    |              |
| United States                                                                                                    | $\checkmark$ |
| <ul> <li>I consent to receiving the latest offers, product news, and other promotional material from Corel.</li> <li>Have your say, participate in Corel research.</li> </ul>                                           |              |
|                                                                                                    |              |
|                                                                                                    |              |
| Con                                                                                                    | tinue        |

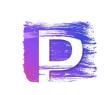

**Step 12:** You will now get a notification saying your license has been successfully activated. Click "Finish".

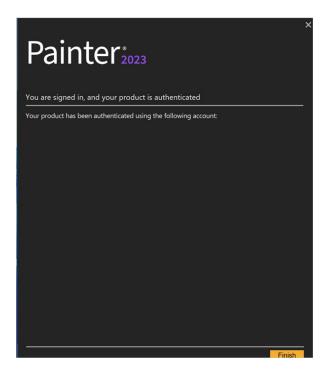

Step 13: Corel Painter 2023 will now open. The installation has now been successfully completed!

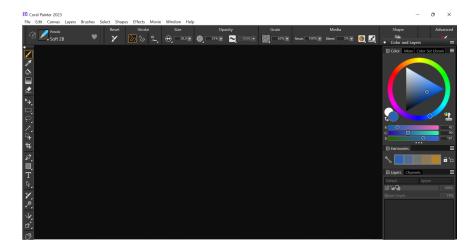

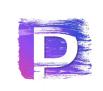

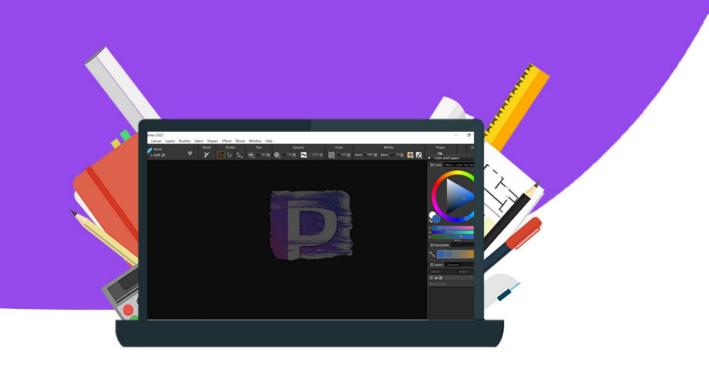

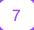